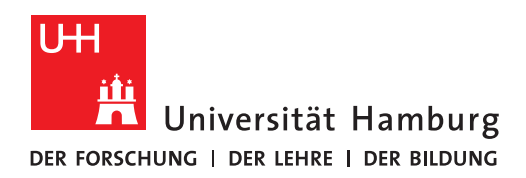

# **Vorläufige Kurzanleitung CTOUCH-Screen (VMP 6)**

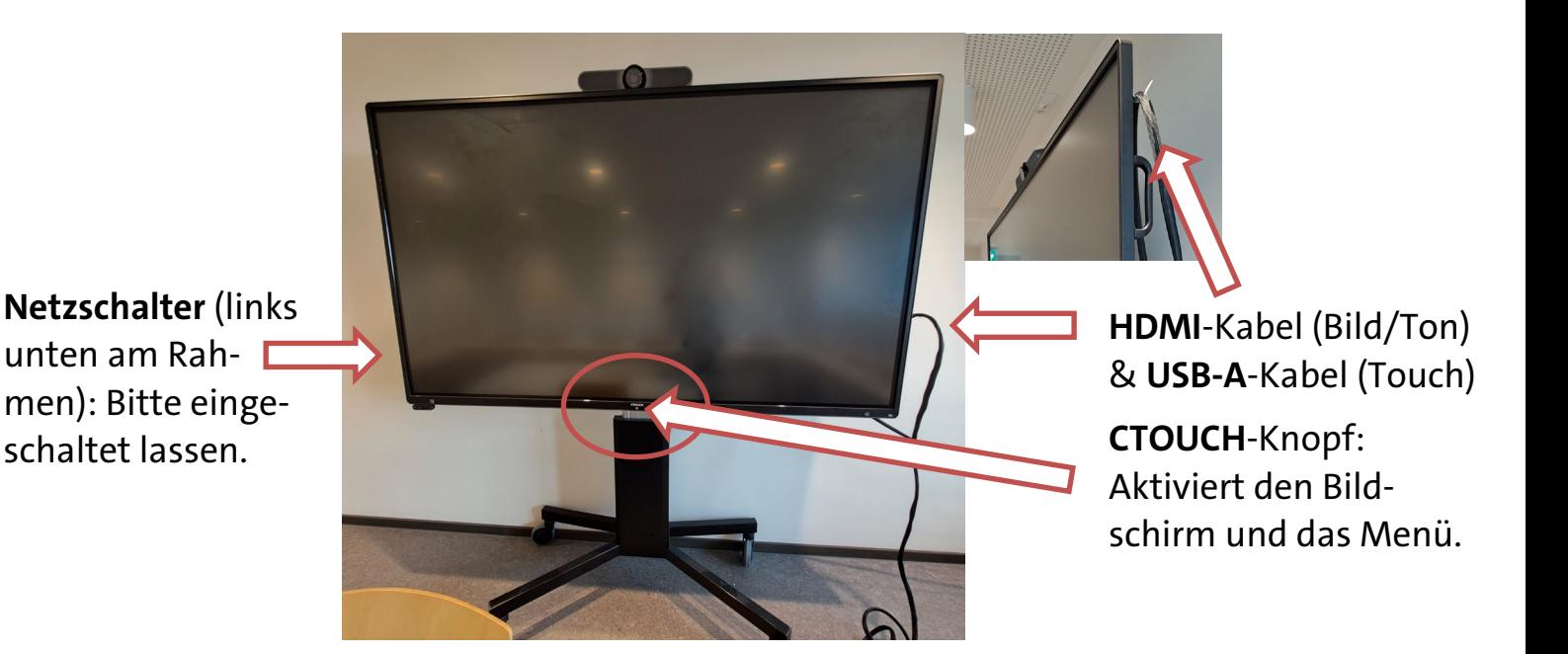

**Szenario: Präsenzlehre mit eigenem Notebook/MacBook**

**1. HDMI-Kabel** an das eigene Notebook anstecken.

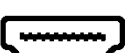

(MacBook-Nutzer\*innen: HDMI-Adapter & Empfehlung: MacBook am Strom anschließen)

**2. CTOUCH-Knopf**: **Bildschirm einschalten und Einstellungsmenü aktivieren.**

(Sollte der Screen ausnahmsweise ganz ausgeschaltet sein, am Netzschalter links unten am Rahmen einschalten.)

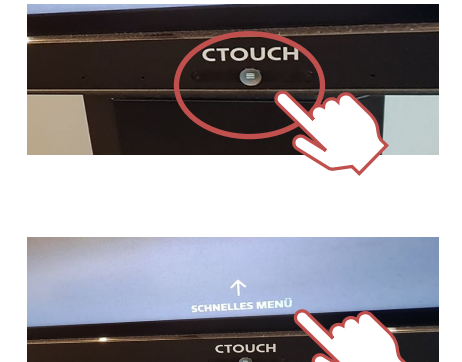

#### **4. Quelle wechseln** anklicken.

**5. Schwarz hervorgehobene HDMI-Option** wählen (z. B. HDMI 1 oder nach unten scrollen und HDMI 3 wählen).

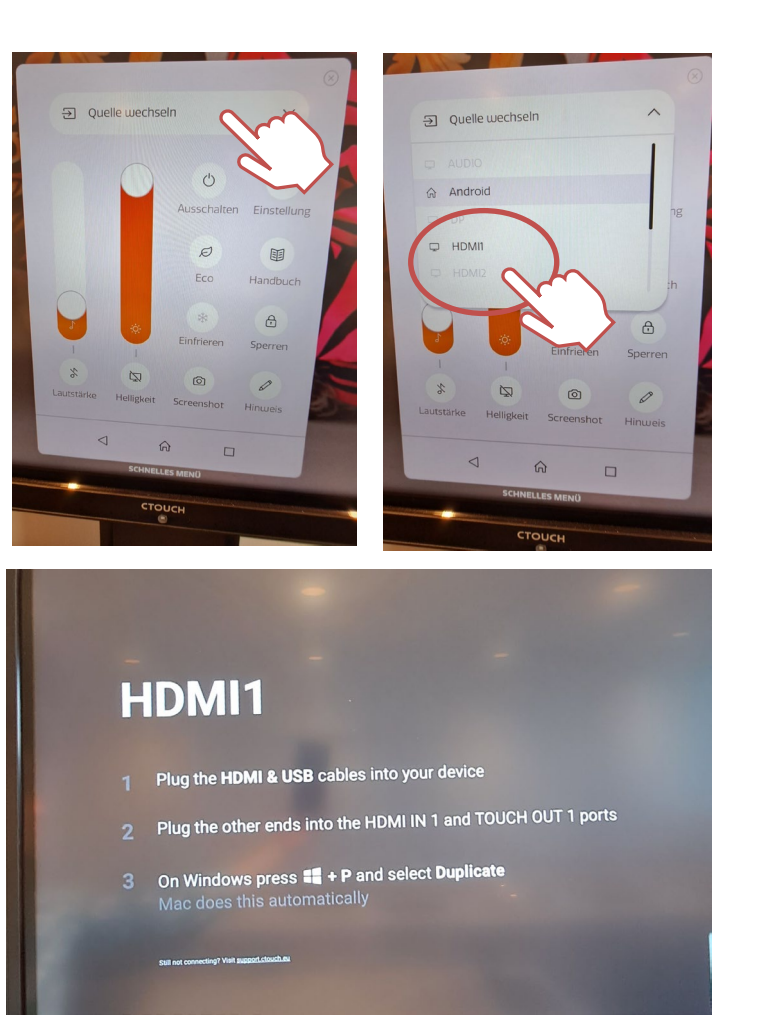

## **6. Display**

**Windows-Nutzer\*innen:** mit Windows-Taste + P den Bildschirm **duplizieren.** 

**Mac-Nutzer\*innen:** ggf. in den Systemeinstellungen das Display "LED-Monitor" wählen, "spiegeln" und für Darstellung auf dem Mac-Book "optimieren".

## **7. Ton**

Ggf. in den Systemeinstellungen den Ausgabekanal ändern.

#### **Bei Problemen mit MacBooks**

**1.** Überprüfen Sie die Display-Einstellung => LED Monitor (siehe oben).

**2.** Wechseln Sie den HDMI-Adapter.

**3.** Schließen Sie Ihr MacBook an die Stromversorgung an.

## **8. Ausschalten**

CTOUCH-Button zwei Sekunden gedrückt halten oder im Menü auf "Ausschalten" tippen.

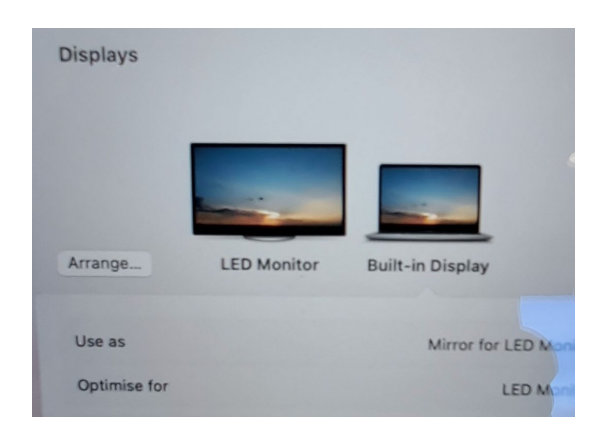